# 快速创建组合分析

组合分析是一款交互式分析数据展示报表,是数据查看与数据发掘一体化的分析,不需要预先创建数据集 即可以创建报表,进行分析。

使用对象:业务分析人员。业务分析人员可自主对字段、过滤条件进行组合查询分析业务变化。

特点说明: 易用、快速, 即查即得。比[灵活分析](https://history.wiki.smartbi.com.cn/pages/viewpage.action?pageId=21954763)多了数据查询与业务人员的互动;比[多维分析](https://history.wiki.smartbi.com.cn/pages/viewpage.action?pageId=21954768)少了复杂的 cube创建。

功能入口:单击定制管理,可以选择界面的快捷方式 新建分析 >组合分析,或者在右侧资源定制资源 树目录右键菜单中选择 新建分析 > 组合分析。如下图:

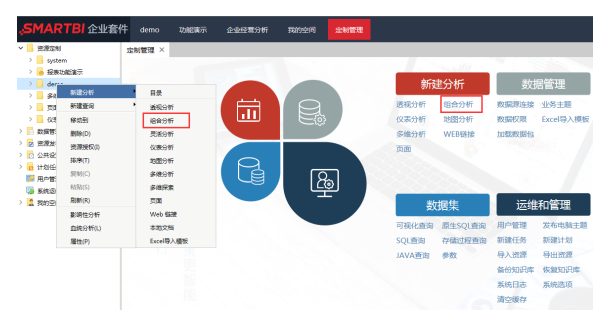

### 操作界面: 如下图。

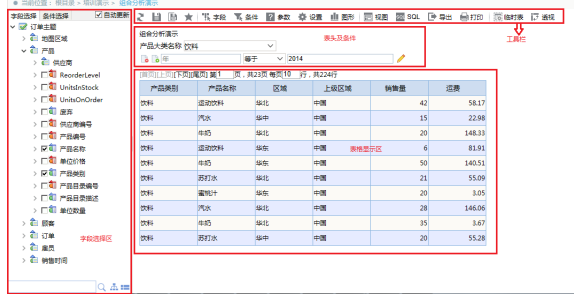

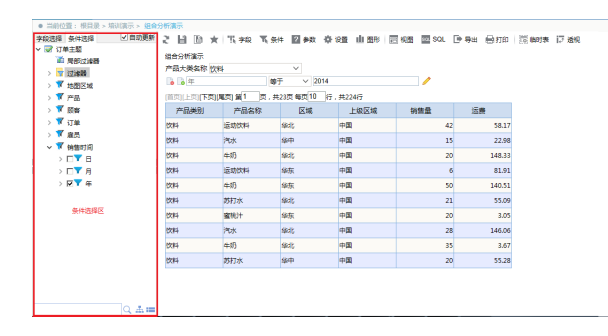

## <span id="page-0-0"></span>流程介绍

使用Smartbi创建组合分析的流程如下图所示:

定义关系数据源 设置数据基础 ● 创建业务主题(可选) 创建组合分析

其中,定义关系数据演参[考定义关系数据源](https://history.wiki.smartbi.com.cn/pages/viewpage.action?pageId=21954769);[设置数据基础](https://history.wiki.smartbi.com.cn/pages/viewpage.action?pageId=21954769)请参考设置数据基础;创建业务主题请参 考[创建业务主题](https://history.wiki.smartbi.com.cn/pages/viewpage.action?pageId=21954769)。

本章我们将以下图为例来学习如何创建组合分析。

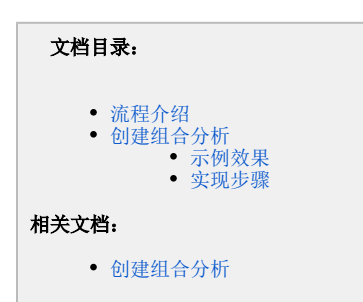

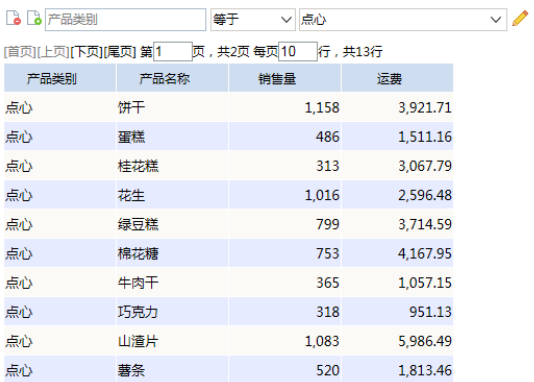

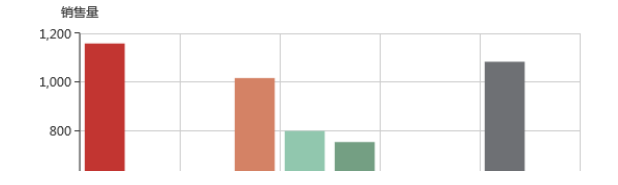

## <span id="page-1-0"></span>创建组合分析

## <span id="page-1-1"></span>示例效果

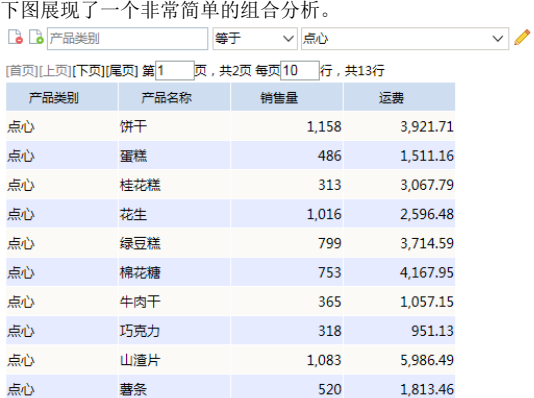

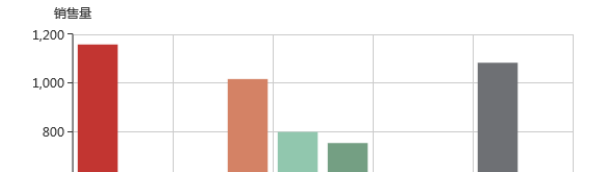

## <span id="page-1-2"></span>实现步骤

实现以上组合分析效果,请按照以下操作步骤进行操作:

1.选择数据源。在 定制 > 展现定制 界面下,单击右边 新建组合分析 的大图标,会弹出下图所 示"选择数据源"对话框。切换到页签 **业务主题**,选择"订单主题"。如下图:

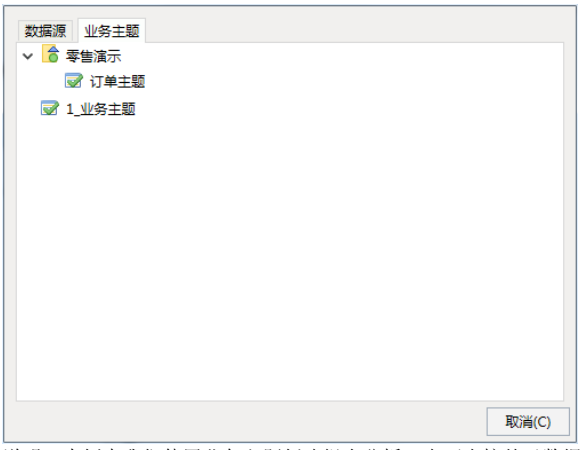

说明:本例中我们使用业务主题创建组合分析,也可直接基于数据源创建组合分析。具体参见 [组](https://history.wiki.smartbi.com.cn/pages/viewpage.action?pageId=21956710) [合分析数据来源](https://history.wiki.smartbi.com.cn/pages/viewpage.action?pageId=21956710)章节。

2. 选择输出字段。选择"订单主题"后,会进入组合分析操作界面,在操作界面的左侧字段选择区中 中勾选表字段作为报表输出字段。

分别勾选 "订单"下的"运费"和"销售量"字段,"产品"下的"产品类别"、"产品名称"字段; 右边界面 会立刻显示根据所选字段生成的报表界面,之后每勾选一个字段右边界面都会立刻同步更新。勾选 结束后,点击工具栏按钮 **刷新**,则组合分析显示数据,如图:

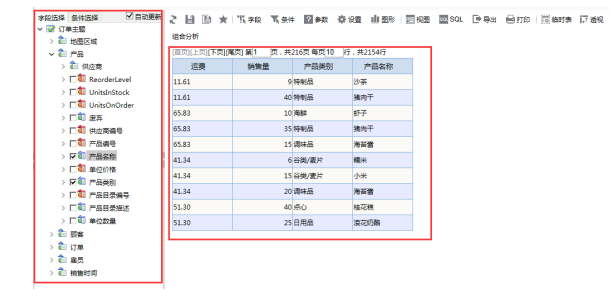

具体请参见[组合分析字段选择章](https://history.wiki.smartbi.com.cn/pages/viewpage.action?pageId=21956711)节。

3. 调整字段顺序。通过拖拽字段来调整字段的显示顺序。

在表格上选中"产品类别"列头,当列头变成浮动状态时拖拽到"运费"字段的前面,则"产品类别"显 示在第一位,以此类推,把"产品名称"字段调整到第二位显示,把"运费"调整到第四位显示。如 下图:

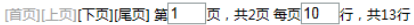

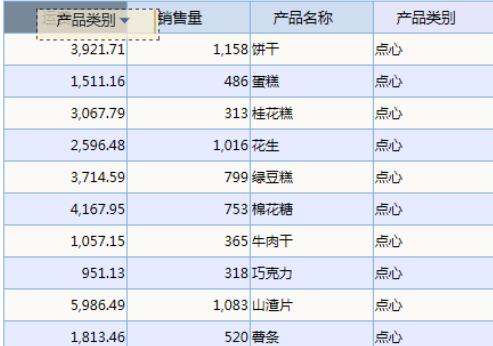

#### [首页][上页]**[下页][尾页] 第1 页, 共2页每页10 行, 共13行**

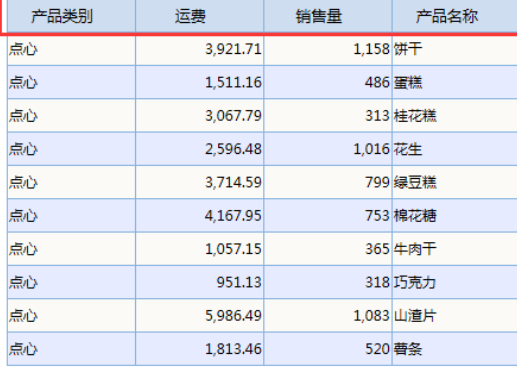

#### 4. 表格操作。通过表格字段操作选项可以实现字段的过滤、聚合、排序、属性等操作。

点击字段后面 **三角** 按钮,会弹出排序、过滤、聚合、属性等选项。<br>[首页][上页][下页][尾页 第<mark>1 \_ 页</mark> ,共216页每页<mark>10 \_</mark> 斤 ,共2154行

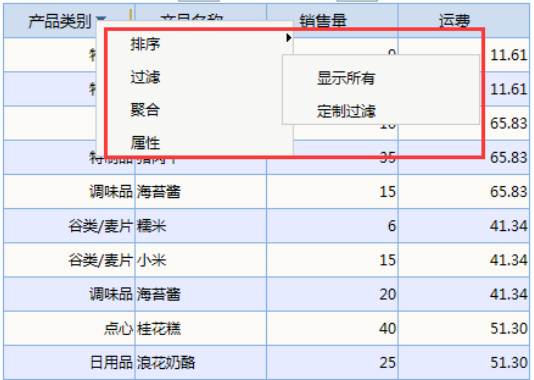

过滤:包含显示所有和定制过滤,显示所有表示取消过滤条件设置。设置后,则在过滤字段后面出

现过滤标识 了。

下面示例设置过滤条件为"产品类别"字段只显示"饮料"和"点心"的值。

步骤1: 选择"产品类别"列头对应右键操作选项 **过滤>定制过滤**。

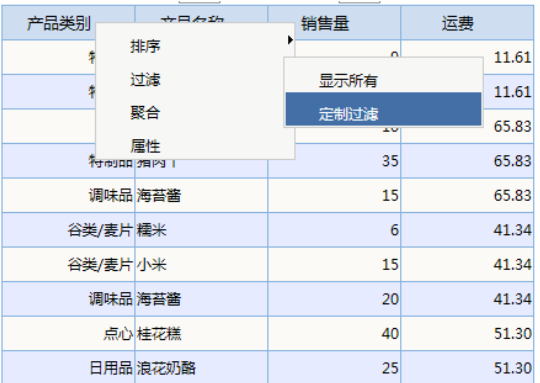

步骤2: 在弹出的 **定制过滤** 对话框中根据需要设置条件,如下图,设置过滤条件为: 当前字段值等 于饮料或是等于点心。

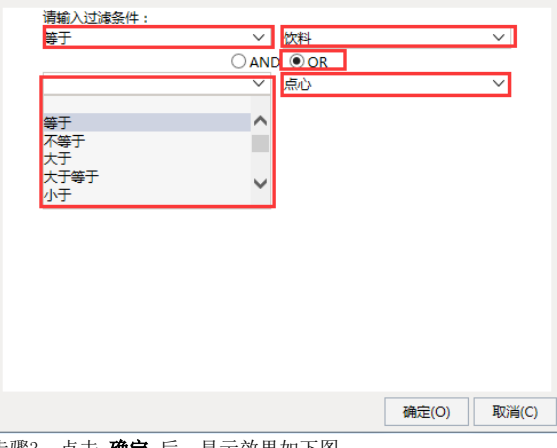

步骤3: 点击 确定 后, 显示效果如下图:\_\_\_

| ∇ 产品类别 | 产品名称   | 销售量 | 运费     |
|--------|--------|-----|--------|
|        | 点心 生花糕 | 40  | 51.30  |
| 饮料     | 云动饮料   | 42  | 58.17  |
| 点心情条   |        | 40  | 58.17  |
| 饮料气水   |        | 15  | 22.98  |
| 饮料牛奶   |        | 20  | 148.33 |
| 点心拼干   |        | 35  | 148.33 |
|        | 点心性肉干  | 25  | 81.91  |
| 饮料     | 云动饮料   | 6   | 81.91  |
| 饮料牛奶   |        | 50  | 140.51 |
| 点心 花生  |        | 10  | 3.25   |

聚合:根据需要进行合计值、最大值、最小值、平均值、计数、唯一计数的聚合分析,选择原始值 则取消聚合分析设置。设置聚合后,聚合字段加粗标识。 下面我们分别选择"运费"、"销售量"列头对应右键操作选项 **聚合 > 合计值**。效果如下图:

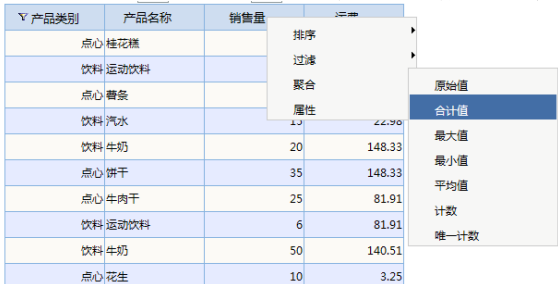

**排序:** 可以对字段进行降序和升序排列,选择无则表示取消排序。设置排序后,排序字段加箭头标 识。 ↓ 表示降序, ┃ 表示升序。

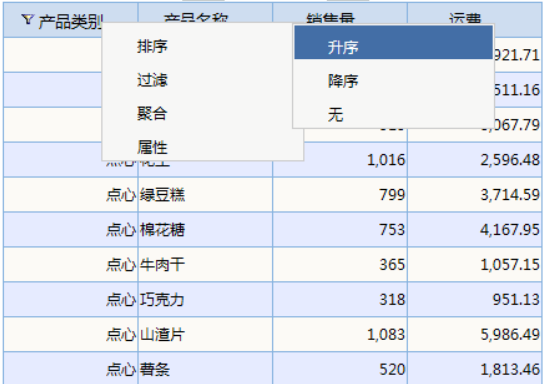

**属性:** 可以通过属性设置字段属性水平对齐方式和宽度。

选择"产品名称"字段,列头对应右键操作选项 **属性,**则会弹出 **自定义字段属性** 对话框。设置水平 对齐方式为"居中",宽度为"90"。

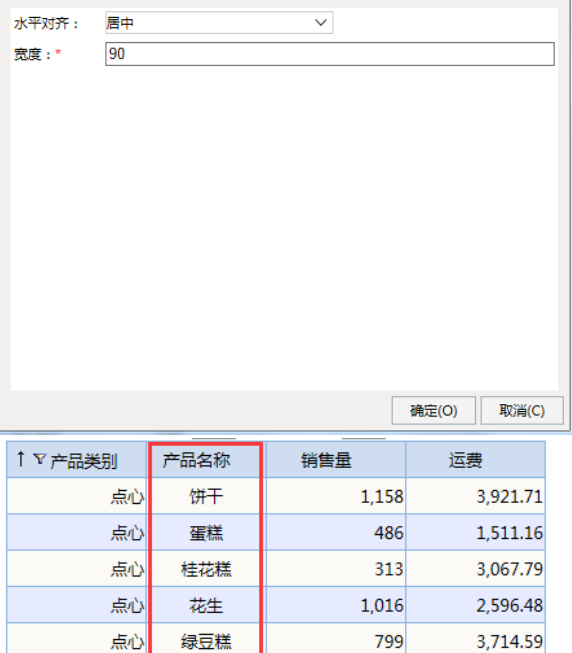

点心 棉花糖 753 4,167.95 点心 牛肉干 365 1,057.15 点心 巧克力 318 951.13 点心 山渣片 1,083 5,986.49 点心 薯条 520 1,813.46

说明: 调整字段宽度, 也可以通过把鼠标放在两字段之间, 当鼠标变成

具体请参见[组合分析表格操作章](https://history.wiki.smartbi.com.cn/pages/viewpage.action?pageId=21956748)节。

### 5.添加条件:可以在左侧条件选择区中勾选字段作为条件,动态筛选数据。

**步骤1:** 去除4中在产品类别字段上的过滤,在左侧字段选择区中,勾选"产品"下的"产品类别" 字段,在组合分析条件区中会自动生成条件

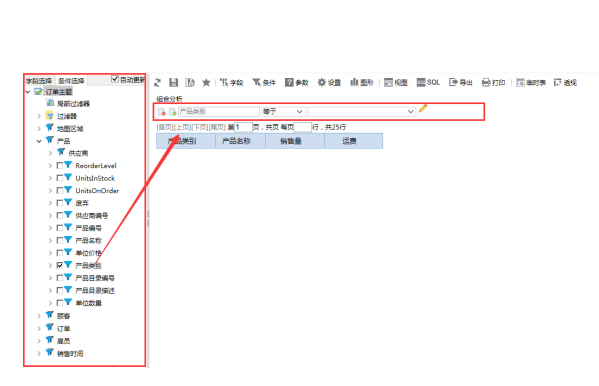

**步骤2:** 在条件中输入"点心",点击"刷新"按钮刷新数据,即可筛选"产品类别""等于""点 心"的数据

2 目 国 ★ 我≠段 玉条件 図 #数 春设置 曲图形 | 园视图 図 80L 日 导出 自打印 | 隠晦時表 ほぼ规 细合分析

| 福音方例                                      |      |            |          |                          |  |
|-------------------------------------------|------|------------|----------|--------------------------|--|
| <b>b b</b> <sup><i>r</i></sup> <b>R类别</b> |      | ▽ 点心<br>等于 |          | $\overline{\mathcal{A}}$ |  |
| [首页][上页][下页][尾页] 第1 页, 共2页 每页10 行, 共13行   |      |            |          |                          |  |
| T V 产品类别                                  | 产品名称 | 销售量        | 运费       |                          |  |
| 点心                                        | 饼干   | 1,158      | 3.921.71 |                          |  |
| 点心                                        | 蛋糕   | 486        | 1.511.16 |                          |  |
| 点心                                        | 桂花糕  | 313        | 3,067.79 |                          |  |
| 点心                                        | 花生   | 1,016      | 2.596.48 |                          |  |
| 点心                                        | 绿豆糕  | 799        | 3.714.59 |                          |  |
| 点心                                        | 棉花糖  | 753        | 4.167.95 |                          |  |
| 点心                                        | 牛肉干  | 365        | 1.057.15 |                          |  |
| 点心                                        | 巧克力  | 318        | 951.13   |                          |  |
| 点心                                        | 山道片  | 1,083      | 5.986.49 |                          |  |
| 点心                                        | 普条   | 520        | 1.813.46 |                          |  |

步骤3: 也可通过点击条件的下拉按钮,选择筛选条件

| 组合分析                                                                                                    |                |  |  |  |  |  |
|----------------------------------------------------------------------------------------------------|----------------|--|--|--|--|--|
| ◎ ◎ 产品类别<br>等于<br>▽ 点心                                                                                               | $\checkmark$   |  |  |  |  |  |
| $\overline{\mathbf{x}}$<br>设置选中值 -- 网页对话框<br>e<br>http://localhost/smartbi307/vision/js/freequery/dialog/Dialog.html |                |  |  |  |  |  |
| 音选 搜索                                                                                                    | 已选:            |  |  |  |  |  |
| 饮料<br>调味品<br>日用品<br>谷类/麦片<br>肉/家禽<br>特制品<br>海鮮                                                                       | 点心             |  |  |  |  |  |
|                                                                                                    | n).            |  |  |  |  |  |
|                                                                                                    | د              |  |  |  |  |  |
|                                                                                                    |                |  |  |  |  |  |
|                                                                                                    | 取消(C)<br>确定(O) |  |  |  |  |  |

**步骤4:** 可以通过点击筛选方式下拉按钮,修改筛选方式,如将条件修改为"产品类别""不等于" "点心"

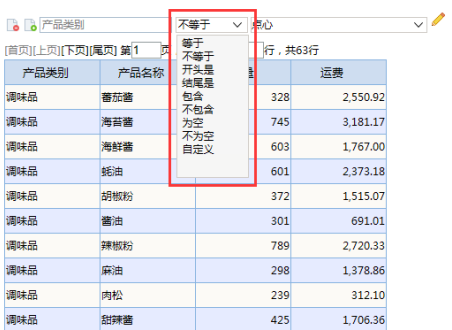

步骤5: 若需要删除条件,可通过在字段选择区勾除条件,或者点击条件前的 图

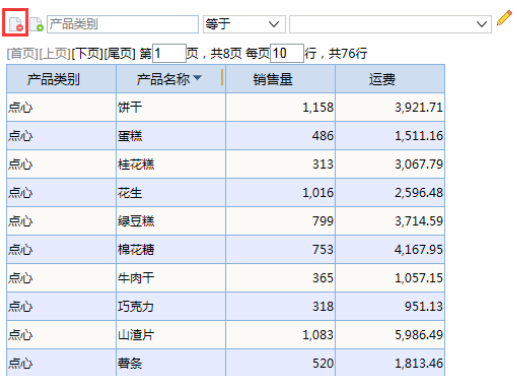

具体请参见[组合分析条件选择章](https://history.wiki.smartbi.com.cn/pages/viewpage.action?pageId=21956713)节。

6. 添加图形:可以根据需要添加图形进来。

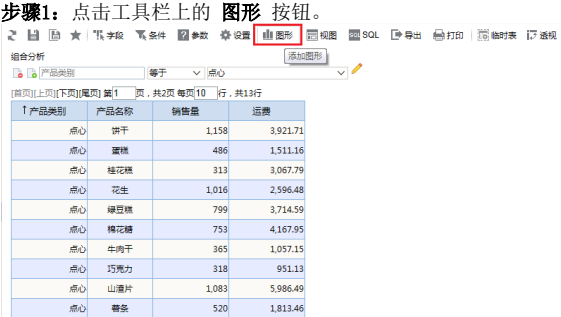

步骤2: 则会弹出 图形设置 对话框。选择"产品名称"为水平(X)轴, "销售量"为垂直(Y)轴。  $\checkmark$ 

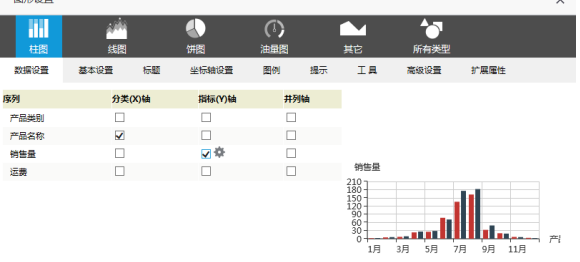

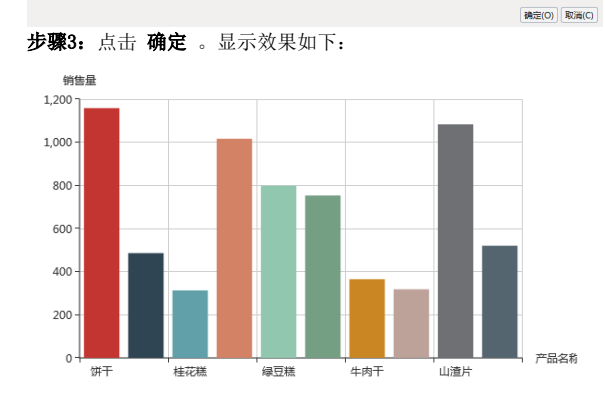

(7) 设置每页显示行数。在分页控制器上, 设置每页显示为10行, 则图形数据会随着表格数据的变 化而变化,效果如下图:

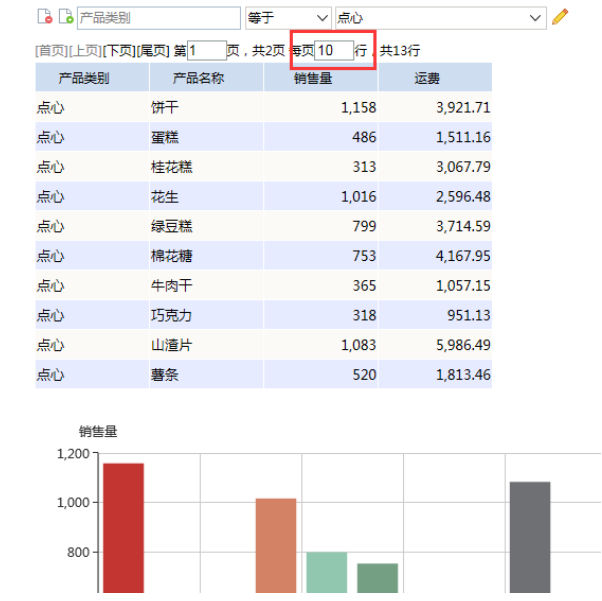

(8) 保存分析: 点击工具栏 保存 按钮, 在弹出的"保存报表"对话框中, 选择报表需要保存的路 径,保存当前新建的组合分析。

说明

关于组合分析创建的详细说明请参见[组合分析资](https://history.wiki.smartbi.com.cn/pages/viewpage.action?pageId=21956707)源。